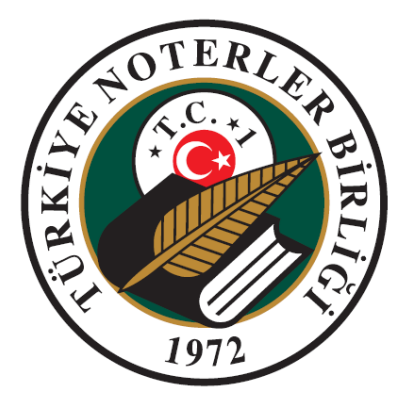

# **TÜRKİYE NOTERLER BİRLİĞİ BİLGİ İŞLEM MÜDÜRLÜĞÜ**

**NOTERLİK BİLGİ SİSTEMİ**

**SMMM DEFTER BİLGİ GİRİŞİ UYGULAMASI KULLANIM KILAVUZU** 

Değişiklik Numarası: 1.5

14/11/2011

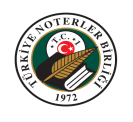

# **İÇİNDEKİLER<sup>1</sup>**

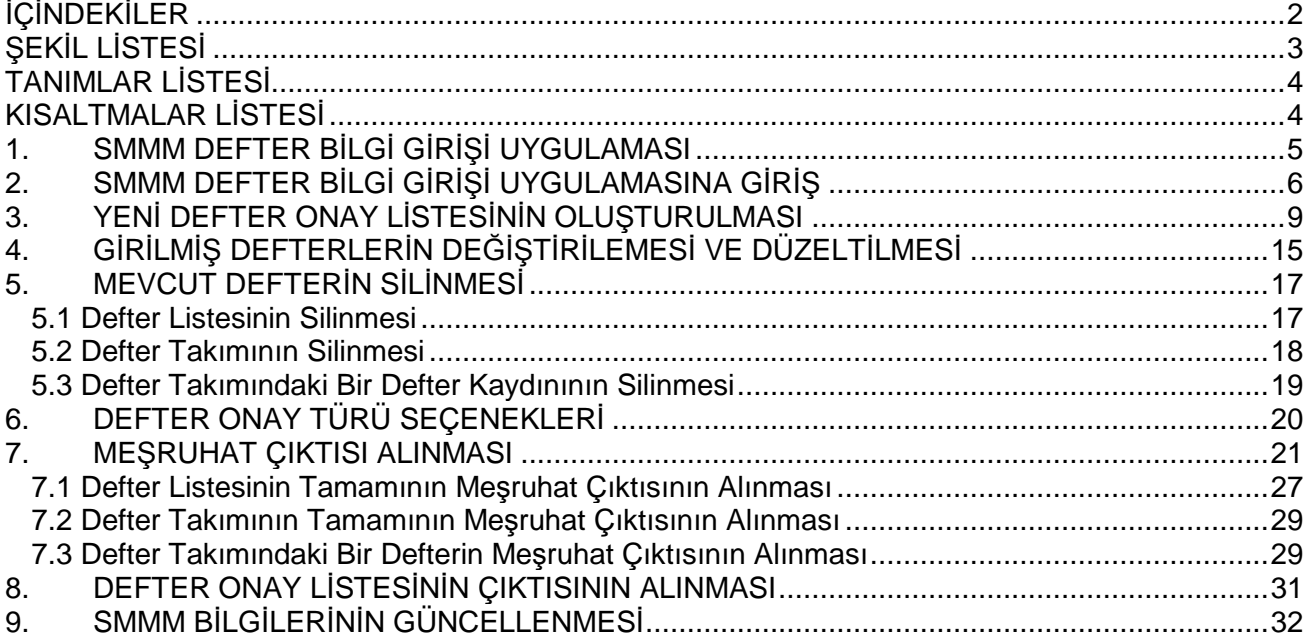

 1 Bu doküman, Bilgi İşlem Müdürlüğü tarafından hazırlanan "Doküman Oluşturma Standartları" içerisinde yazılan kurallar doğrultusunda oluşturulmuştur.

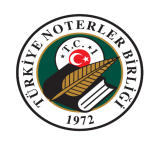

# **ŞEKİL LİSTESİ**

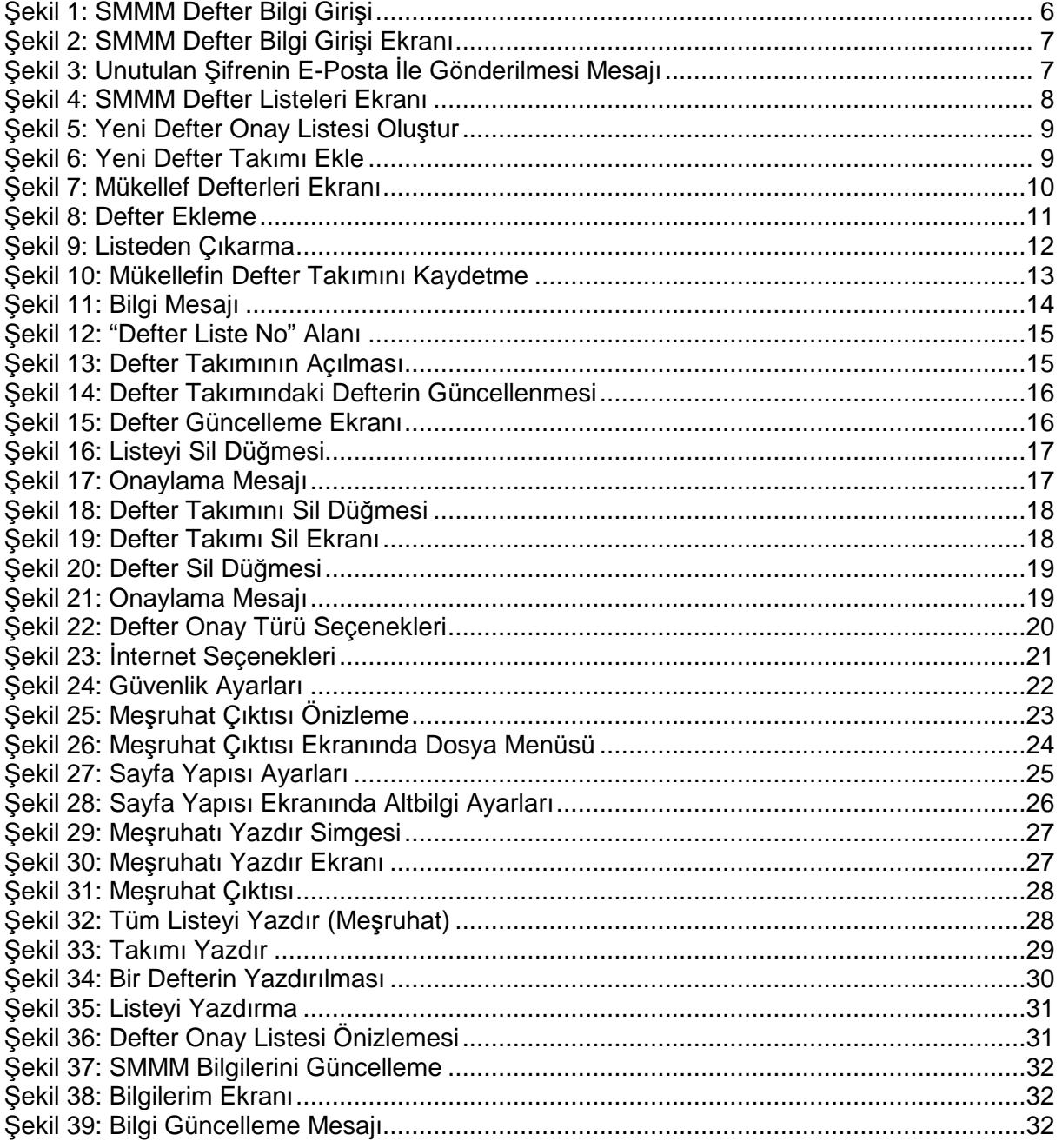

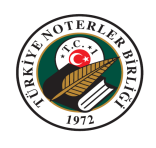

#### **TANIMLAR LİSTESİ**

**Defter Liste Numarası:** "Yeni Defter Onay Listesi Oluştur" düğmesine basıldıktan sonra sistemin otomatik olarak ürettiği numaradır. Defter onaylama işlemlerinde girilen kayıt bu numara ile takip edilecektir. Girilen defterler Noterliklerde onaylanırken bu numara ile sorgulanacaktır.

**Defter Takımı:** Bir mükellefe ait onay işlemi yapılacak defterlerin tamamıdır.

**Defter Listesi:** Birden fazla mükellefin defter takımlarını içerebilen, kontrol, takip ve makbuz kesme işlemlerini kolaylaştıran sistemdir. Bir defter listesinden en fazla 50 defter takımı olabilir. Bir SMMM birden fazla liste hazırlayabilir.

**TNBOnline:** Türkiye Noterler Birliği kurumsal web sayfası / Çevrimiçi İşlemler Bölümü

#### **KISALTMALAR LİSTESİ**

**TNB:** Türkiye Noterler Birliği

**GİB:** Gelir İdaresi Başkanlığı

**NPS:** Noterlik Paylaşım Sistemi

**SMMM**: Serbest Muhasebeci Mali Müşavir

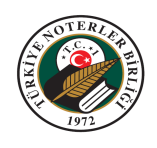

#### **1. SMMM DEFTER BİLGİ GİRİŞİ UYGULAMASI**

Noterlikler tarafından onaylanacak defterler, 406 Sıra No'lu Vergi Usul Kanunu Genel Tebliği gereği 01.04.2011 tarihinden itibaren elektronik ortamda Gelir İdaresi Başkanlığı'na bildirilmektedir. Bu kapsamda onaylanacak defterlerin SMMM tarafından, TNBOnline sitesi aracılığı ile önceden elektronik ortamda girilmesi ve uygulama tarafından verilen defter liste numarası ile Noterliklere gidilmesi durumunda, defter onaylama işlemlerinin hatasız, hızlı ve eksiksiz olması sağlanabilecektir.

Uygulama sayesinde hazırlanan defter listelerinin meşruhat dökümleri ve defter liste raporları SMMM tarafından da alınabilecektir.

Defter Onay listelerinin SMMM tarafından bilgisayar ortamında oluşturulabilmesi için, SMMM bir kereye mahsus Noterliklerden "Şifre" alacaktır. SMMM almış olduğu "Şifre" ile TNBOnline internet sayfasında 'SMMM Defter Bilgi Girişi' ekranından sisteme giriş yapacaktır. Bu bölümde defter listelerini hazırlayabilecek, meşruhat ve liste dökümlerini alabileceklerdir. Hazırlamış oldukları defter listelerinin onaylanması için defter liste numaraları ile istedikleri Noterliklere giderek işlemlerini hızlı, eksiksiz tamamlayabileceklerdir. Noterlik, SMMM tarafından kendisine getirilecek olan defter liste numarası ile makbuz kesimi yapabilecektir.

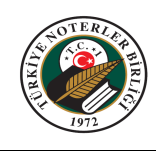

# **2. SMMM DEFTER BİLGİ GİRİŞİ UYGULAMASINA GİRİŞ**

- 1. TNBOnline internet sitesine (www.tnb.org.tr) giriş yapınız.
- 2. "HİZMETLER" başlığı altındaki "SMMM Defter Bilgi Girişi" menüsüne giriniz.

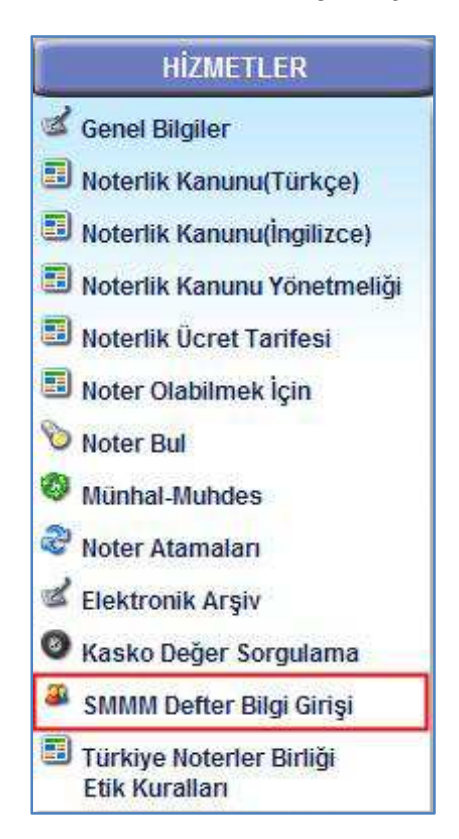

**Şekil 1:** SMMM Defter Bilgi Girişi

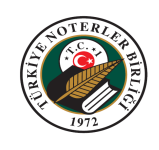

3. "SMMM Defter Bilgi Girişi" ekranı gelir. Vergi / T.C. Kimlik Numarası seçimini yapıp, Vergi / T.C. Kimlik Numaranızı yazınız. "Şifre" alanına Noter tarafından verilen şifrenizi giriniz. "Güvenlik Kodu" alanında görüntülenen güvenlik kodunu yazınız. Enter

"Giriş" düğmesini tıklayınız ya da klavyenin "Enter" **tuşuna basınız.** Güvenlik kodu okunamıyorsa veya yeni bir güvenlik kodu oluşturulmak istenirse "Yeni Güvenlik Kodu Oluştur" simgesine tıklayınız.

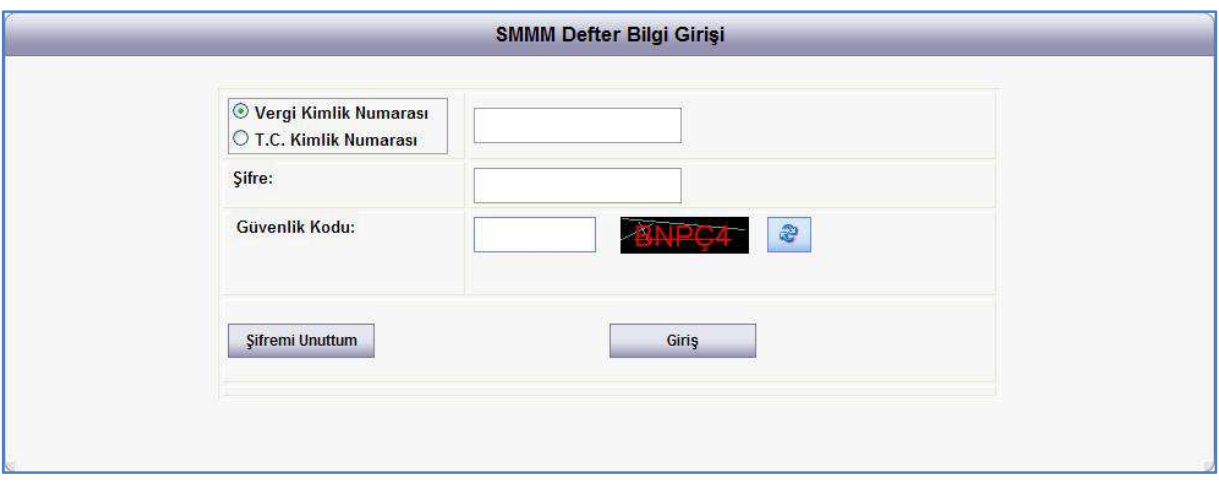

**Şekil 2:** SMMM Defter Bilgi Girişi Ekranı

4. Eğer şifrenizi unutursanız;

Vergi / T.C. Kimlik Numaranızı yazıp, "Güvenlik Kodu" alanında görüntülenen güvenlik kodunu yazdıktan sonra "Şifremi Unuttum" düğmesine tıklayınız. Uygulama, tanımlı olan e-posta adresinize şifrenizi mail olarak gönderecektir.

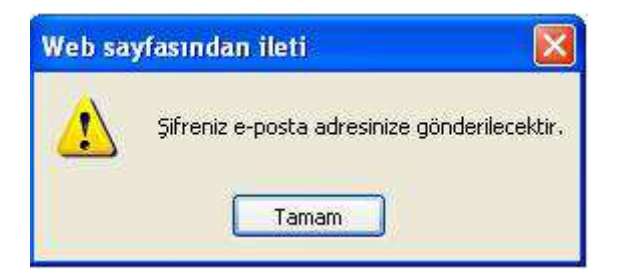

**Şekil 3:** Unutulan Şifrenin E-Posta İle Gönderilmesi Mesajı

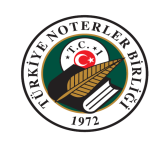

5. "SMMM Defter Listeleri" ekranı açılır.

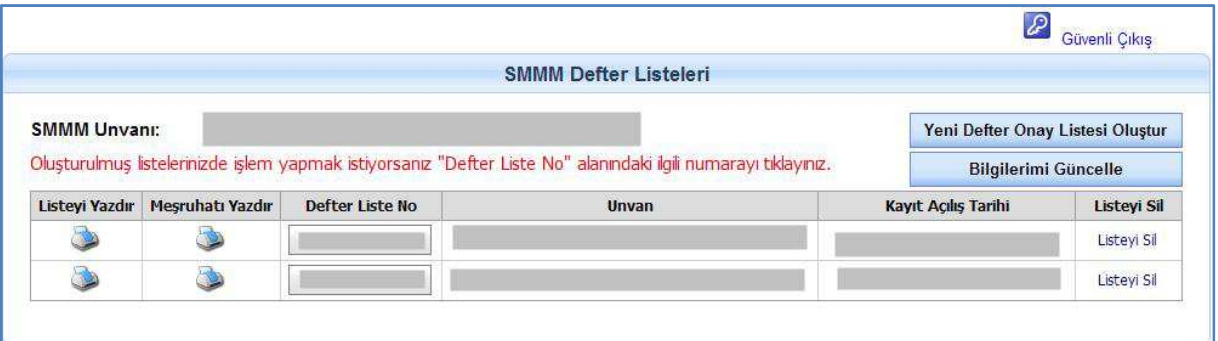

**Şekil 4:** SMMM Defter Listeleri Ekranı

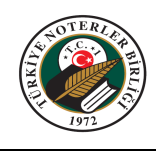

#### **3. YENİ DEFTER ONAY LİSTESİNİN OLUŞTURULMASI**

- 1. "SMMM Defter Listeleri" ekranına giriniz.
- 2. "Yeni Defter Onay Listesi Oluştur" düğmesine tıklayınız.

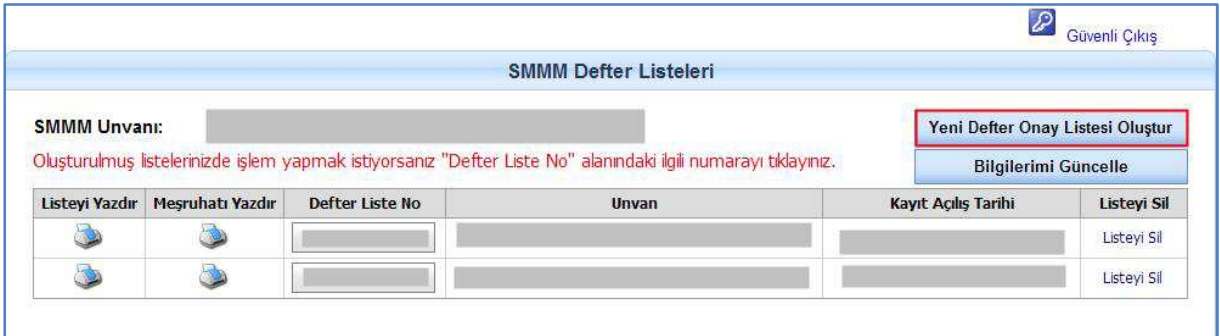

**Şekil 5:** Yeni Defter Onay Listesi Oluştur

3. "Defter Onay Listesi" ekranı açılır. Bu ekranda "Yeni Defter Takımı Ekle" düğmesine tıklayınız.

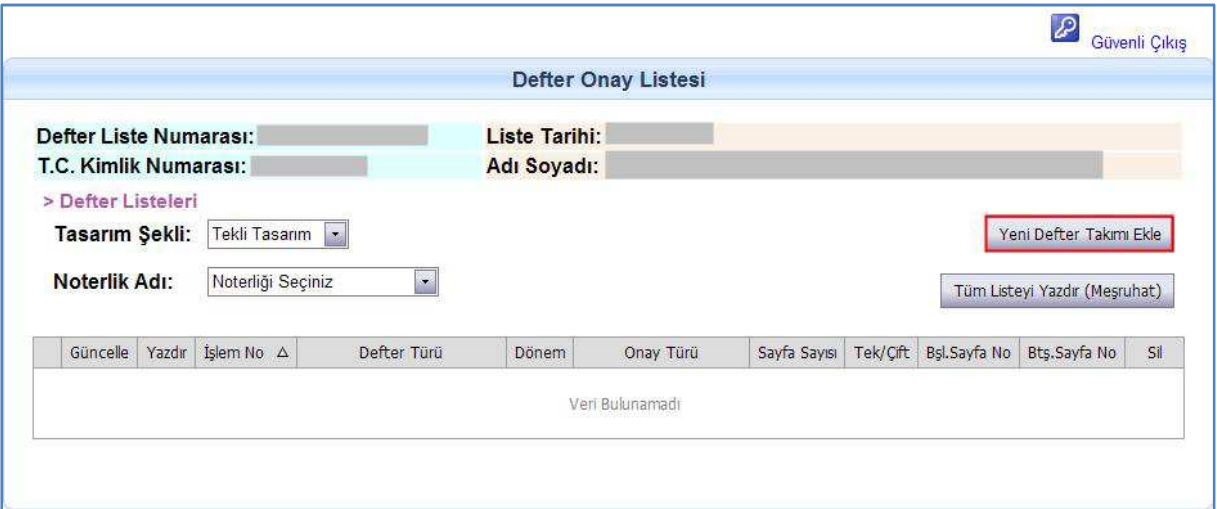

**Şekil 6:** Yeni Defter Takımı Ekle

4. "Mükellef Defterleri" ekranı açılır. "Şirket Türü" seçimini yapınız. Uygulama, Mükellef Türü seçimine göre Vergi Kimlik Numarası veya T.C. Kimlik Numarası seçimini otomatik olarak yapar. Vergi Kimlik Numarasını girip, "Vergi Kimlik Sorgula" düğmesini tıklayınız. Uygulama, girilen mükellefi Gelir İdaresi Başkanlığı sisteminden sorgular ve bilgilerini ekrana getirir. Bu bilgilerde eksik veya düzeltilmesi gereken bilgiler varsa düzeltiniz.

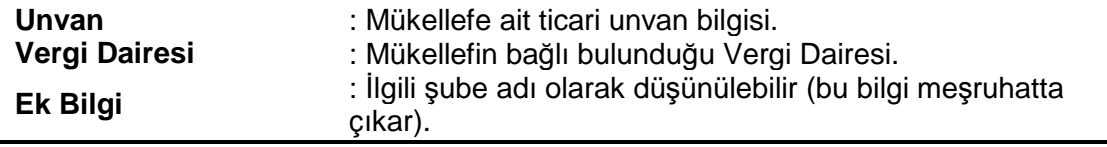

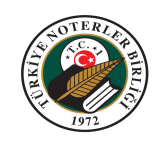

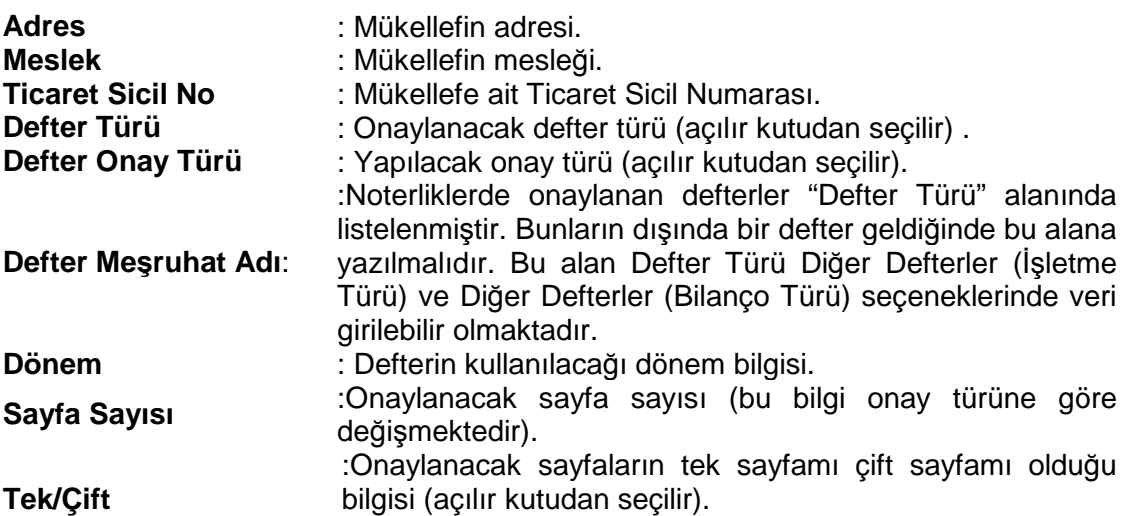

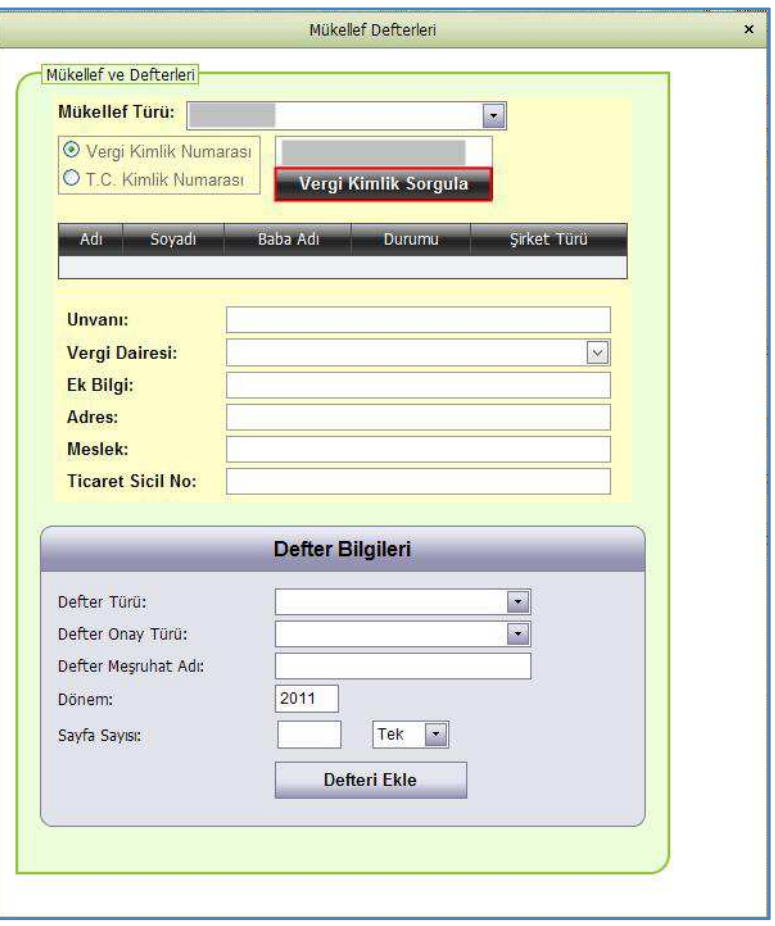

**Şekil 7:** Mükellef Defterleri Ekranı

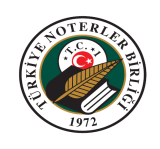

5. "Defter Bilgileri" bölümünü doldurularak "Defteri Ekle" düğmesine tıklayınız. Bu işlemi, ilgili mükellefin onaylanacak tüm defterleri için yapınız.

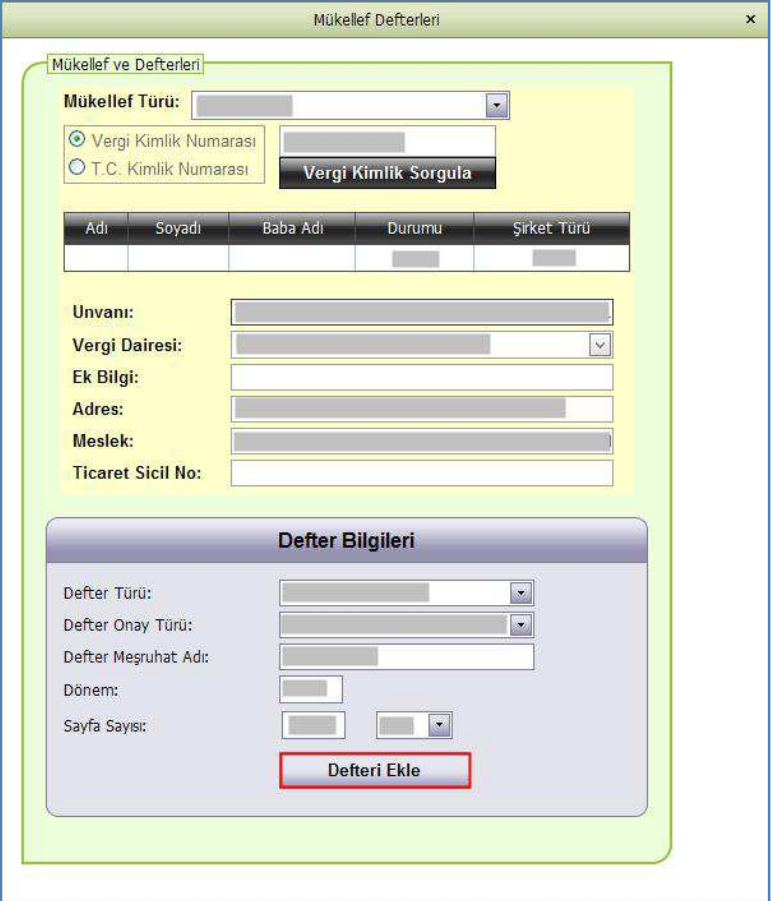

**Şekil 8:** Defter Ekleme

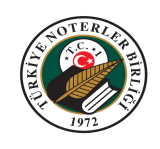

6. Eklenen defterler bu ekranda liste halinde sıralanacaktır. Listeden kaldırılmak istenen defterleri, "Listeden Çıkar" düğmesine tıklayarak silebilirsiniz.

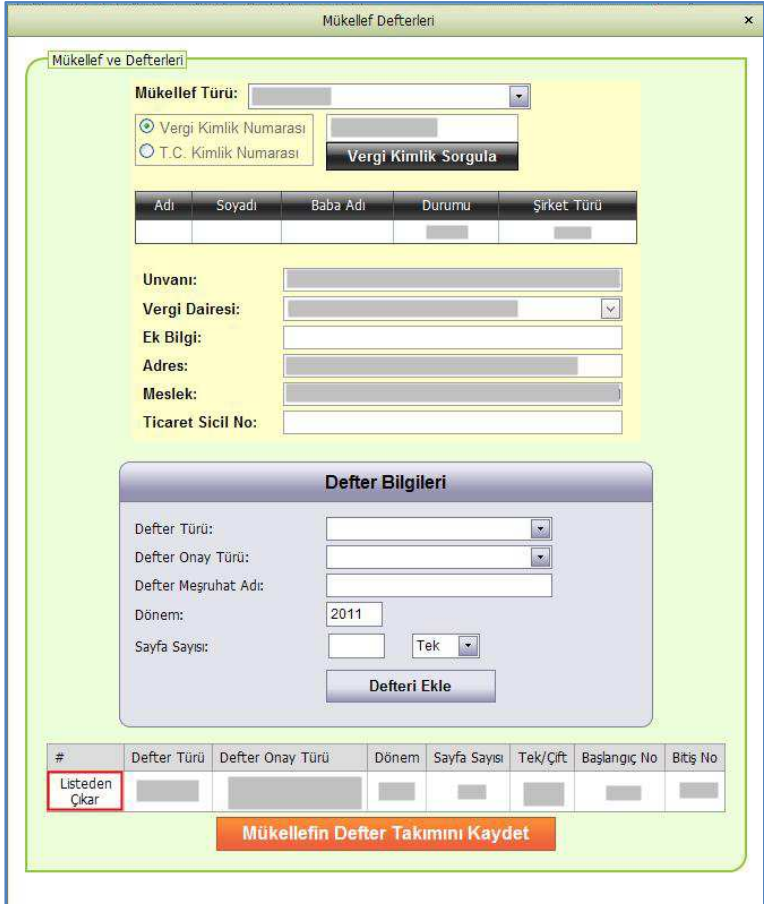

**Şekil 9:** Listeden Çıkarma

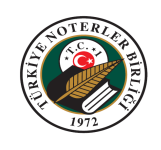

7. Mükellefe ait onaylanacak defterlerin girişi tamamlandığında **"**Mükellefin Defter Takımını Kaydet" düğmesi ile girilen bilgiler Türkiye Noterler Birliği'ne gönderilir.

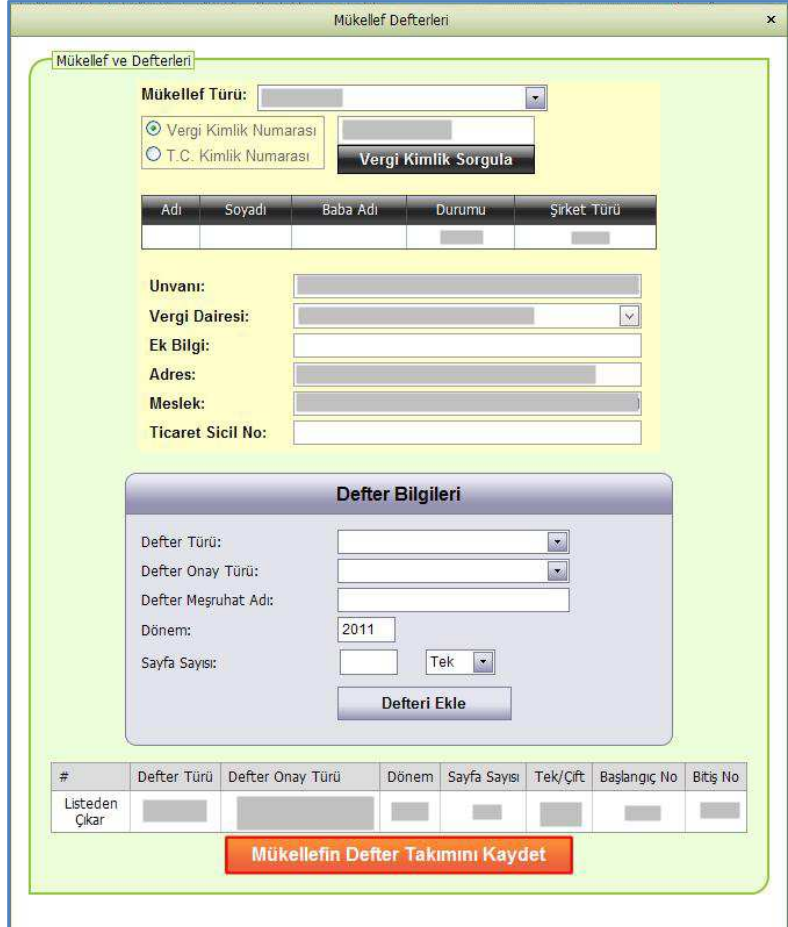

**Şekil 10:** Mükellefin Defter Takımını Kaydetme

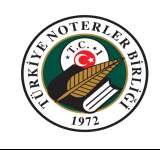

8. Mükellefin onaylanacak bilgileri Türkiye Noterler Birliği sistemlerine kayıt edilir. Uygulama kullanıcıyı bir mesaj ile bilgilendirir.

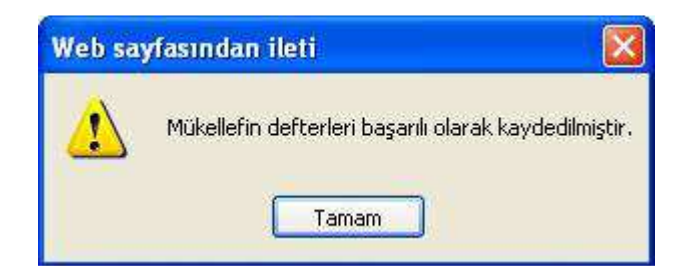

**Şekil 11:** Bilgi Mesajı

9. Aynı liste numarası üzerinden farklı bir mükellefin daha defter takımını girmek için mükellef tekrar sorgulanarak işleme devam edilir (Bir NPS liste numarasına en fazla elli adet takım girişi yapılabilir).

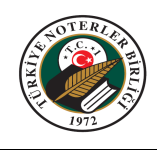

## **4. GİRİLMİŞ DEFTERLERİN DEĞİŞTİRİLEMESİ VE DÜZELTİLMESİ**

- 1. "SMMM Defter Listeleri" ekranına giriniz.
- 2. Değişiklik yapılmak istenen defter için; "Defter Liste No**"** alanındaki defter listesine tıklayınız.

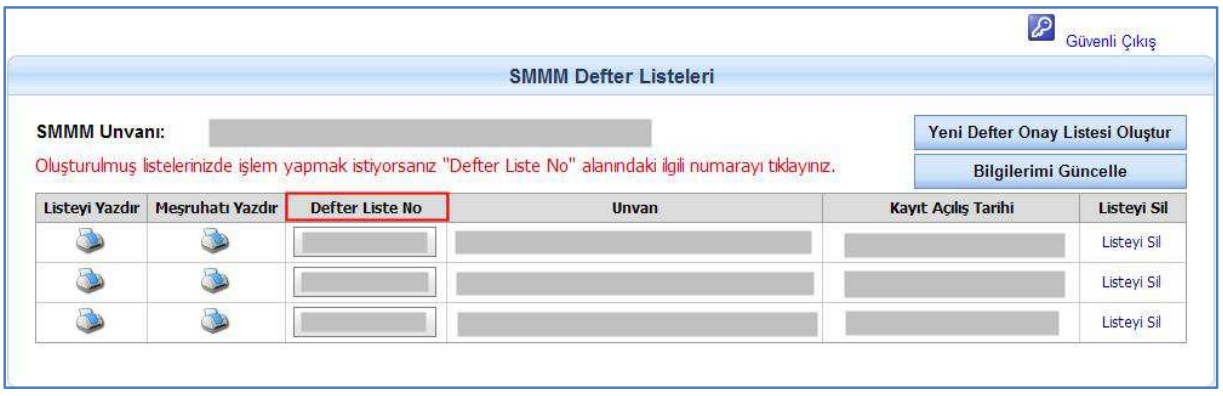

#### **Şekil 12:** "Defter Liste No" Alanı

3. "Defter Onay Listesi" ekranı açılır. Değişiklik yapılmak istenen defter takımının satırındaki, (+) simgesine tıklayınız.

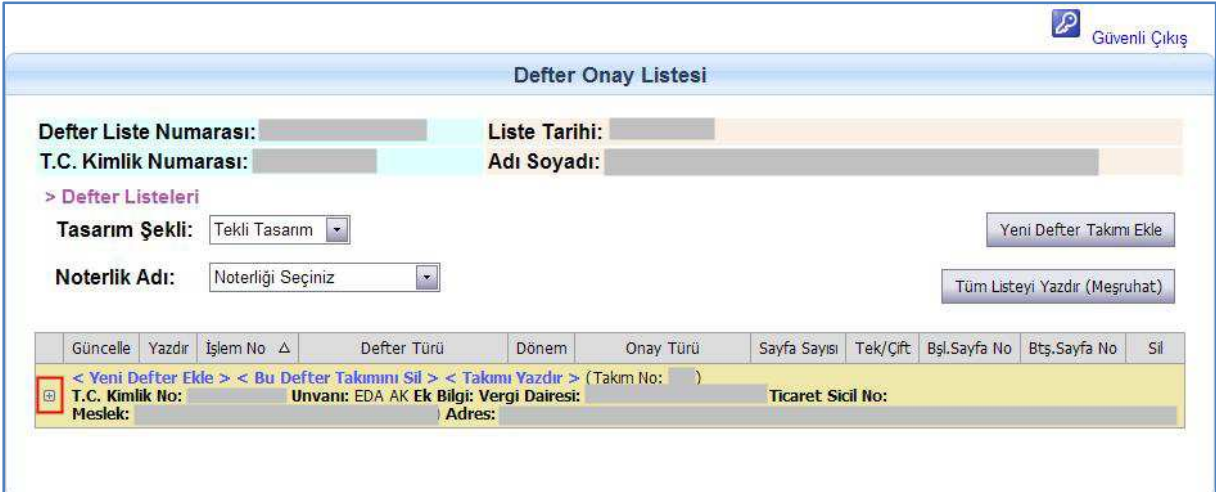

#### **Şekil 13:** Defter Takımının Açılması

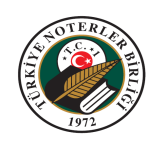

Ekle

Si

m B

4. Açılan defter takımındaki, değişiklik yapılmak istenen kaydın satırındaki "Defteri Güncelle" simgesine tıklayınız.

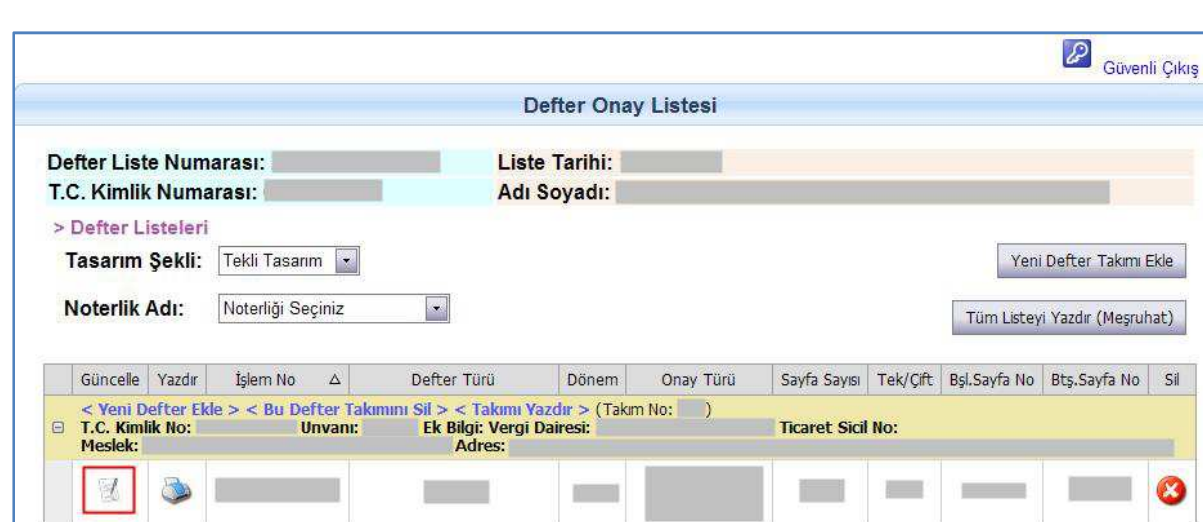

**Şekil 14:** Defter Takımındaki Defterin Güncellenmesi

5. "Defter Güncelle" ekranı açılır. Bilgiler üzerinde istenilen değişiklikleri yaparak, "Defter Bilgilerini Güncelle" düğmesine tıklayınız.

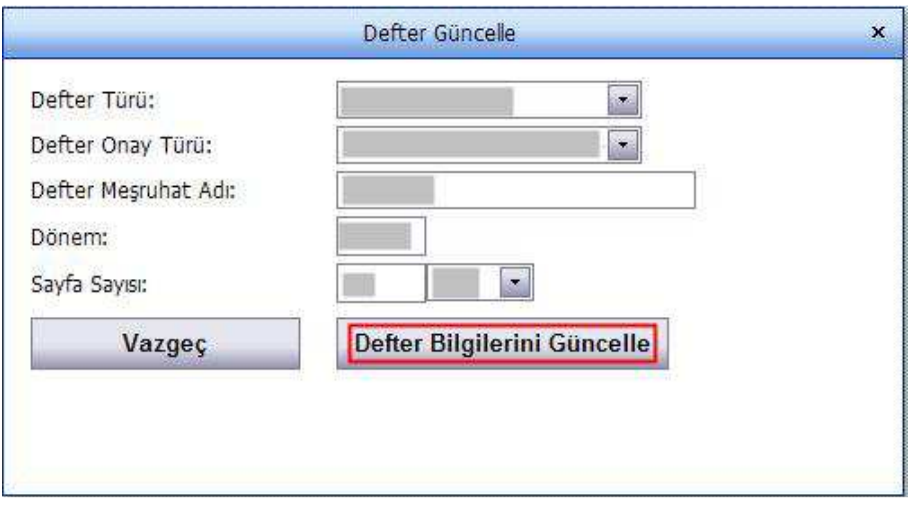

**Şekil 15:** Defter Güncelleme Ekranı

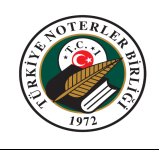

# **5. MEVCUT DEFTERİN SİLİNMESİ**

#### **5.1 Defter Listesinin Silinmesi**

- a. "SMMM Defter Listeleri" ekranına giriniz.
- b. Ekranda silmek istenen kayıt satırındaki "Listeyi Sil" düğmesine tıklayınız.

|                     |                         |                 | <b>SMMM Defter Listeleri</b>                                                                                   |                                  |             |  |
|---------------------|-------------------------|-----------------|----------------------------------------------------------------------------------------------------|----------------------------------|-------------|--|
| <b>SMMM Unvani:</b> |                         |                 |                                                                                                    | Yeni Defter Onay Listesi Oluştur |             |  |
|                     |                         |                 | Oluşturulmuş listelerinizde işlem yapmak istiyorsanız "Defter Liste No" alanındaki ilgili numarayı tıklayınız. | <b>Bilgilerimi Güncelle</b>      |             |  |
| Listeyi Yazdır      | <b>Mesruhatı Yazdır</b> | Defter Liste No | Unvan                                                                                                    | Kayıt Açılış Tarihi              | Listeyi Sil |  |
|                     |                         |                 |                                                                                                    |                                  | Listeyi Sil |  |
|                     |                         |                 |                                                                                                    |                                  |             |  |
| ۵                   | d.                      |                 |                                                                                                    |                                  | Listeyi Sil |  |

**Şekil 16:** Listeyi Sil Düğmesi

c. Uygulama, silinmek istenen defter bilgisi için uyarı verecek ve onay isteyecektir. "Tamam" düğmesine tıklayarak siliniz.

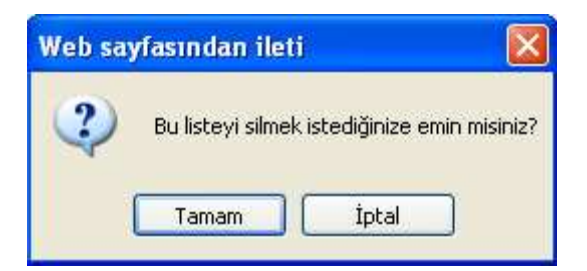

**Şekil 17:** Onaylama Mesajı

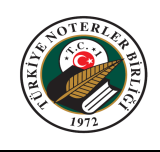

#### **5.2 Defter Takımının Silinmesi**

- a. "SMMM Defter Listeleri" ekranına giriniz.
- b. Silmek istenilen takımın, bağlı bulunduğu "Defter Liste No**"** alanındaki defter listesine tıklayınız.
- c. "Defter Onay Listesi" ekranı açılır. Silinmek istenen takımın, "Bu Defter Takımını Sil" düğmesine tıklayınız.

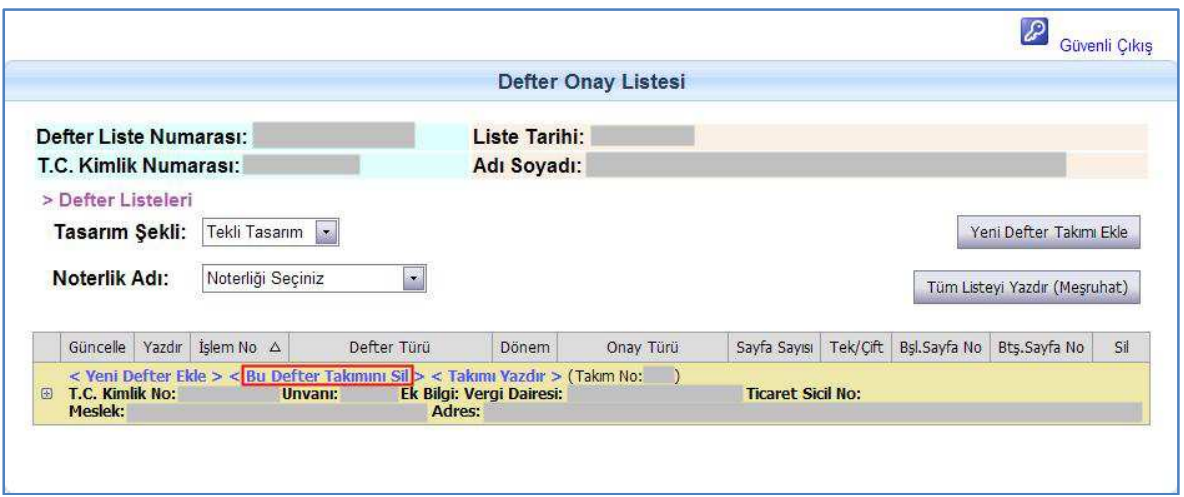

**Şekil 18:** Defter Takımını Sil Düğmesi

d. Uygulama silinmek istenen defter bilgisi için uyarı verecek ve onay isteyecektir. "Sil" düğmesine tıklayarak siliniz.

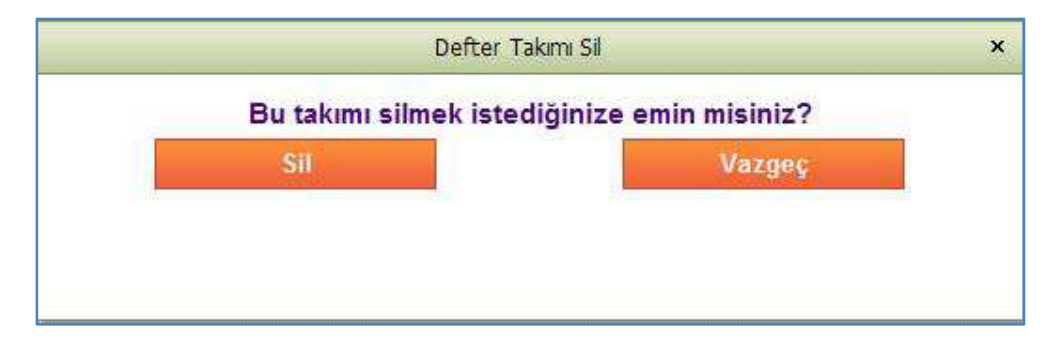

**Şekil 19:** Defter Takımı Sil Ekranı

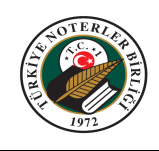

#### **5.3 Defter Takımındaki Bir Defter Kaydınının Silinmesi**

- a. "SMMM Defter Listeleri" ekranına giriniz.
- e. Silmek istenilen takımın, bağlı bulunduğu "Defter Liste No**"** alanındaki defter listesine tıklayınız.
- b. "Defter Onay Listesi" ekranı açılır. Silmek istenen defterin, bağlı bulunduğu defter takımının satırındaki (+) simgesine tıklayınız.
- c. Silinecek defterin satırındaki "Defter Sil" Simgesine tıklayınız.

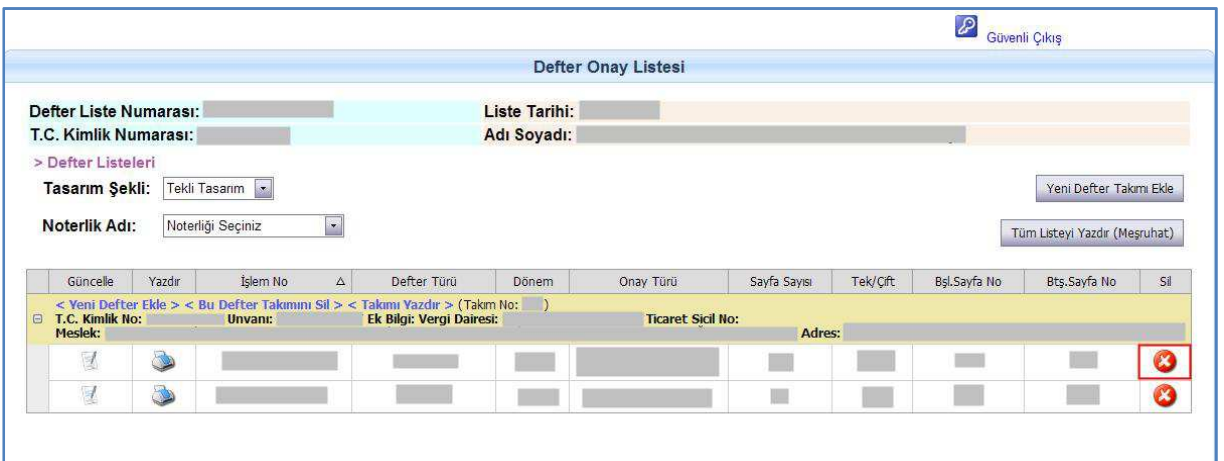

**Şekil 20:** Defter Sil Düğmesi

d. Uygulama, silinmek istenen defter bilgisi için uyarı verecek ve onay isteyecektir. "Tamam" düğmesine tıklayarak siliniz.

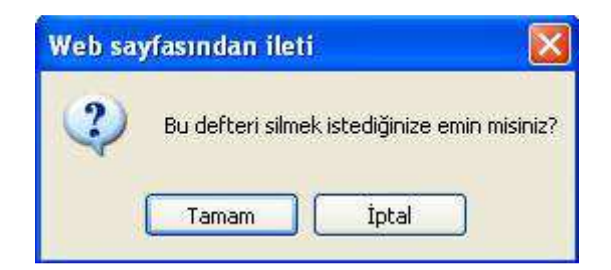

**Şekil 21:** Onaylama Mesajı

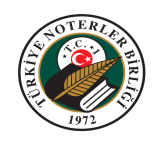

#### **6. DEFTER ONAY TÜRÜ SEÇENEKLERİ**

**Yeni Dönem Defter Onayı – (Açılış):** Ticari hayatına evvelden beri devam eden mevcut firma ve şahıslar için, yeni mali dönemde kullanılmak üzere onaylanacak defter seçeneğidir.

**Ara Onay – (Yenileme):** Ticari hayatına evvelden beri devam eden mevcut firma ve şahıslar için, geçmiş dönemden kalan bir defterin boş sayfalarının yeni dönemde kullanılmak üzere yeniden tastik etme seçeneğidir.

**Yeni Şirket Kuruluşu - İlk İşe Başlama:** Yeni faaliyete başlayan şahıs ve yeni kurulan şirketler için kullanılacak seçenektir.

**Ek Onay:** Ticari hayatına evvelden beri devam eden mevcut firma ve şahıslar için, mevcut mali dönem için daha önce defter onayı yapılmış ancak onaylanan defter yetmemiş ise mevcut mali dönemde kullanılmak üzere ek olarak onaylanacak defter seçeneğidir.

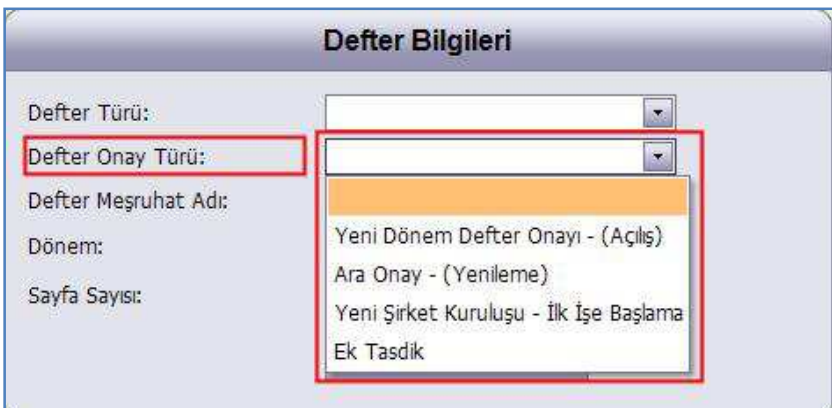

**Şekil 22:** Defter Onay Türü Seçenekleri

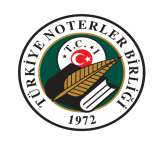

#### **7. MEŞRUHAT ÇIKTISI ALINMASI**

Defter onaylarının meşruhat çıktısını alırken rapor açılamıyor ise, aşağıdaki güvenlik ayarının yapılmış olduğunu kontrol ediniz. Bu ayarı bir kez yaparak kayıt etmiş olmak yeterlidir.

- İnternet explorer internet tarayıcınızı açınız.
- "Araçlar / İnternet Seçenekleri" menüsüne giriniz.
- "Güvenlik" sekmesine geçiniz.
- "Özel Düzey" düğmesine tıklayınız.

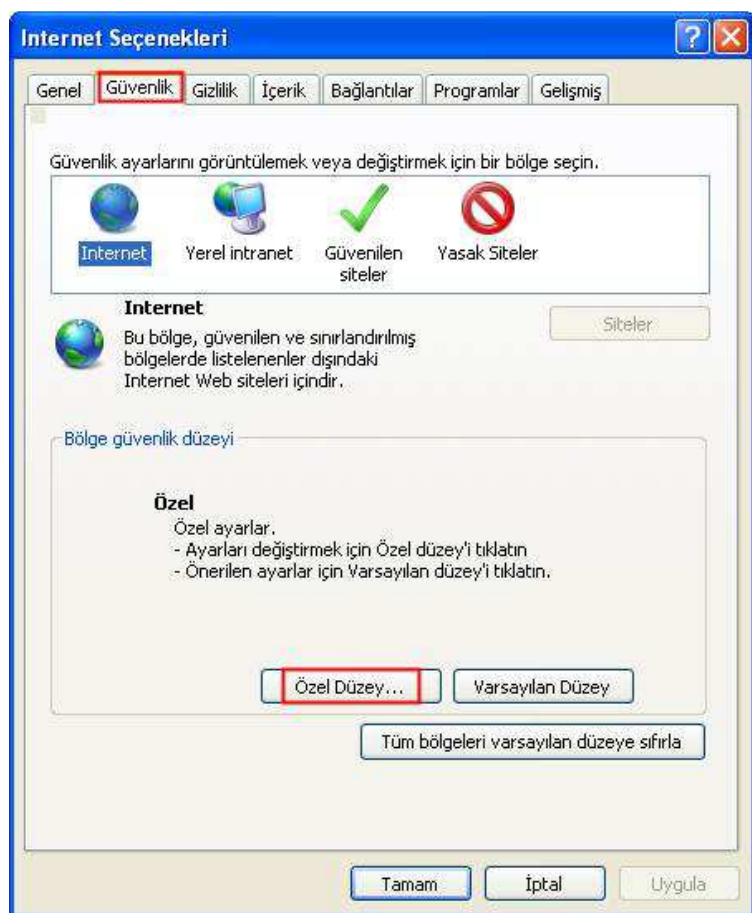

**Şekil 23:** İnternet Seçenekleri

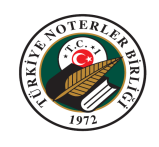

• "Güvenlik Ayarları – Internet Bölgesi" ekranında "Etki alanları arasında veri kaynaklarına erişim" başlığı altındaki "Etkinleştir" seçeneğini seçiniz ve "Tamam" düğmesini tıklayınız.

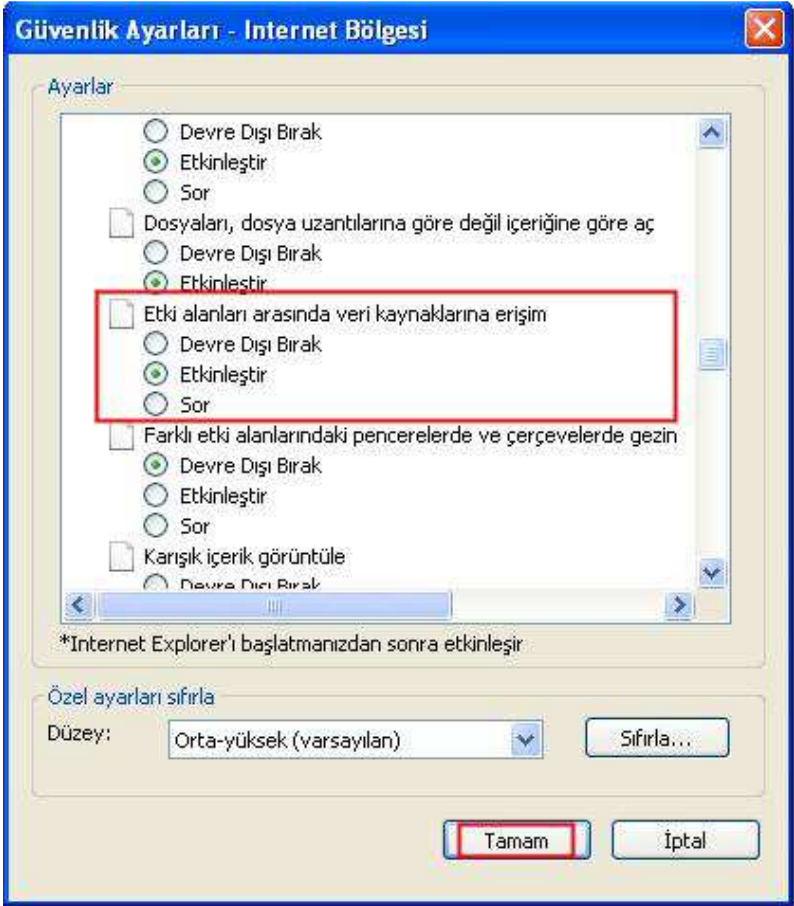

**Şekil 24:** Güvenlik Ayarları

• Güvenlik ayarı yapılmış olduğu halde defter onaylarının meşruhat çıktısını alırken rapor açılamıyor ise, **www.tnb.org.tr/bilgi/xml.exe**  bağlantısından "xml.exe" dosyasını çalıştırınız.

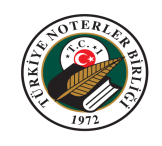

**NOT:** Meşruhat çıktısında (defter listesi, defter takımı ve defter takımındaki bir defterin), sayfanın en altında yazılı olan "web adresi ve tarihi"nin çıkmasını istemiyorsanız aşağıdaki ayarları yapabilirsiniz. Bu ayarı bir kez yapmış olmak, diğer alacağınız çıktılar için de değişikliğin geçerli olmasını sağlayacaktır.

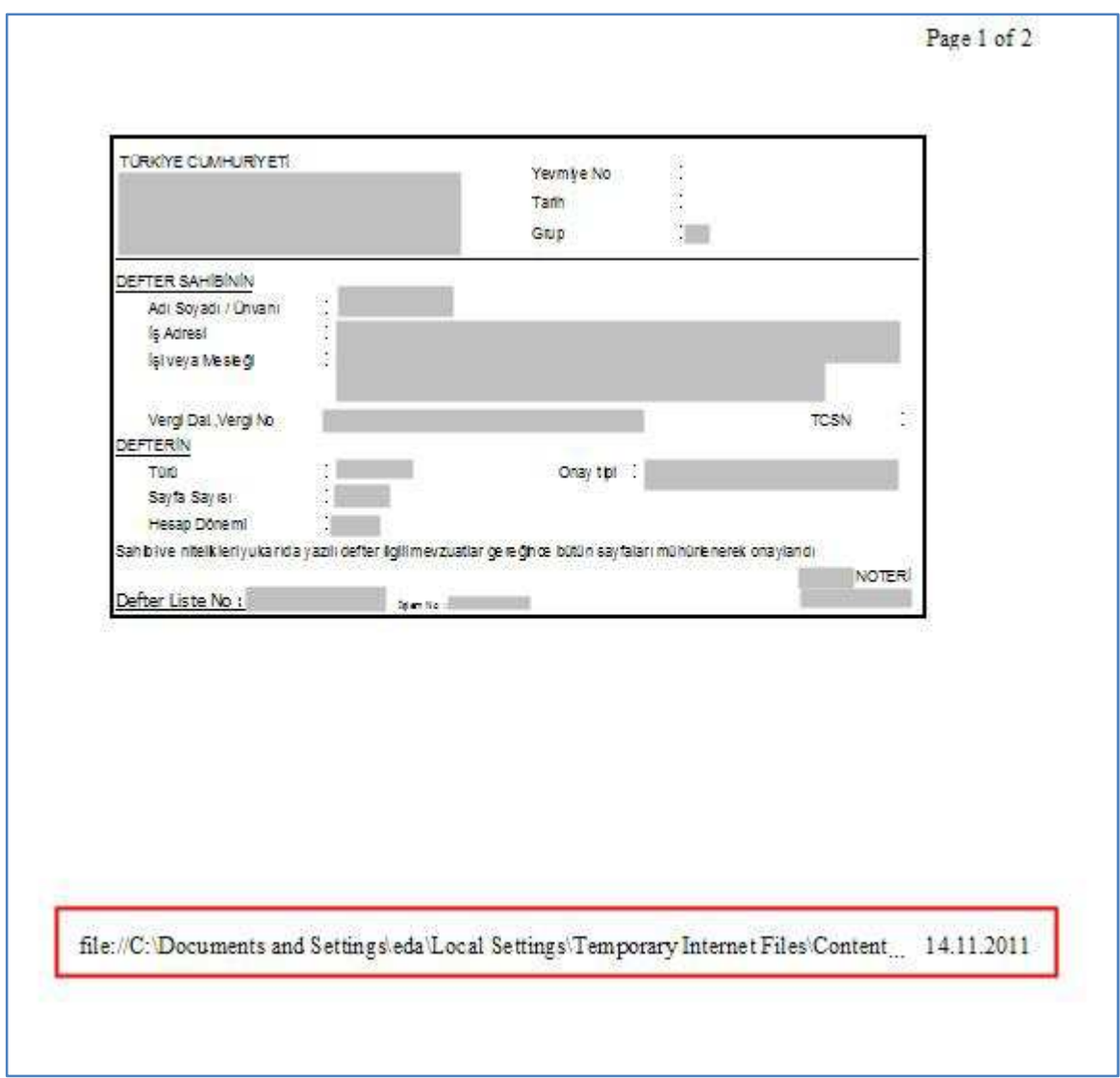

**Şekil 25:** Meşruhat Çıktısı Önizleme

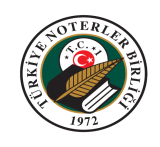

• Meşruhat Çıktısı sayfasında, "Dosya" menüsünden "Baskı Önizleme" seçeneğine giriniz.

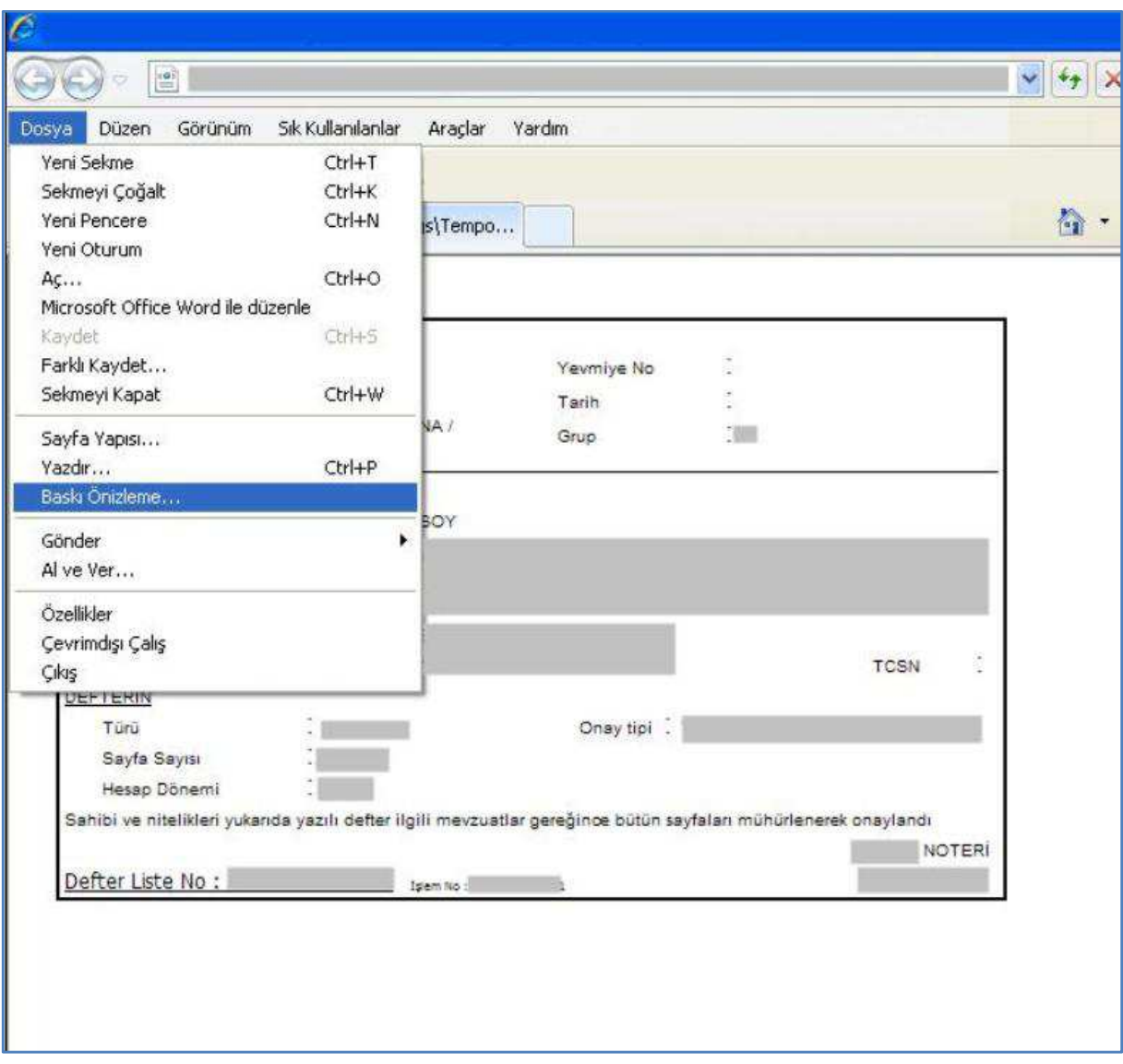

**Şekil 26:** Meşruhat Çıktısı Ekranında Dosya Menüsü

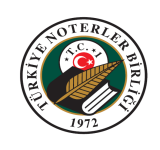

• "Sayfa Yapısı (Alt+U)" simgesine tıklayınız.

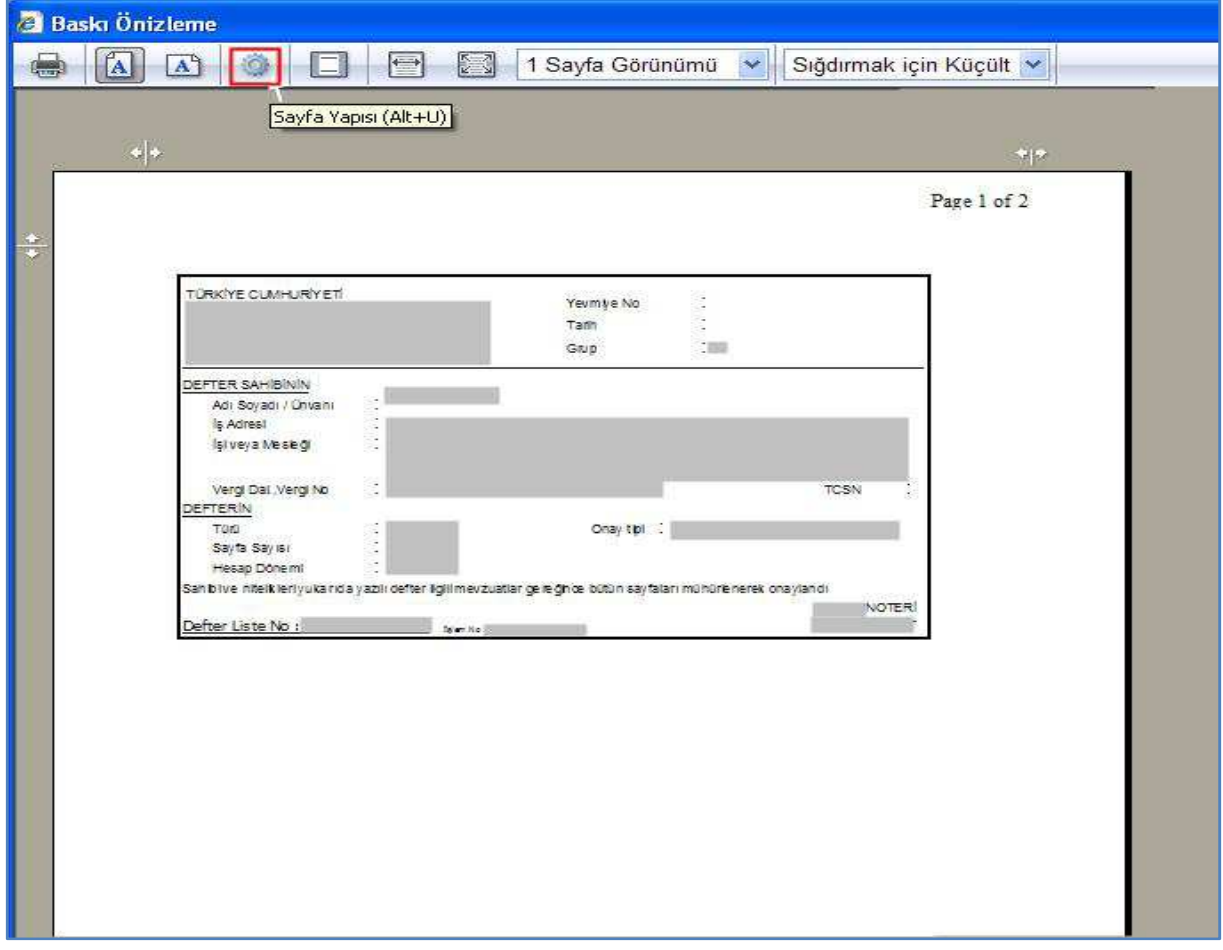

**Şekil 27:** Sayfa Yapısı Ayarları

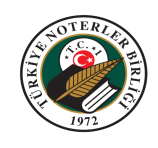

• "Sayfa Yapısı" ekranında"Altbilgi" bölümü alanındaki "URL" ve "Kısa tarih biçimi" alanlarını "-Boş-" olarak seçiniz ve "Tamam" düğmesini tıklayınız.

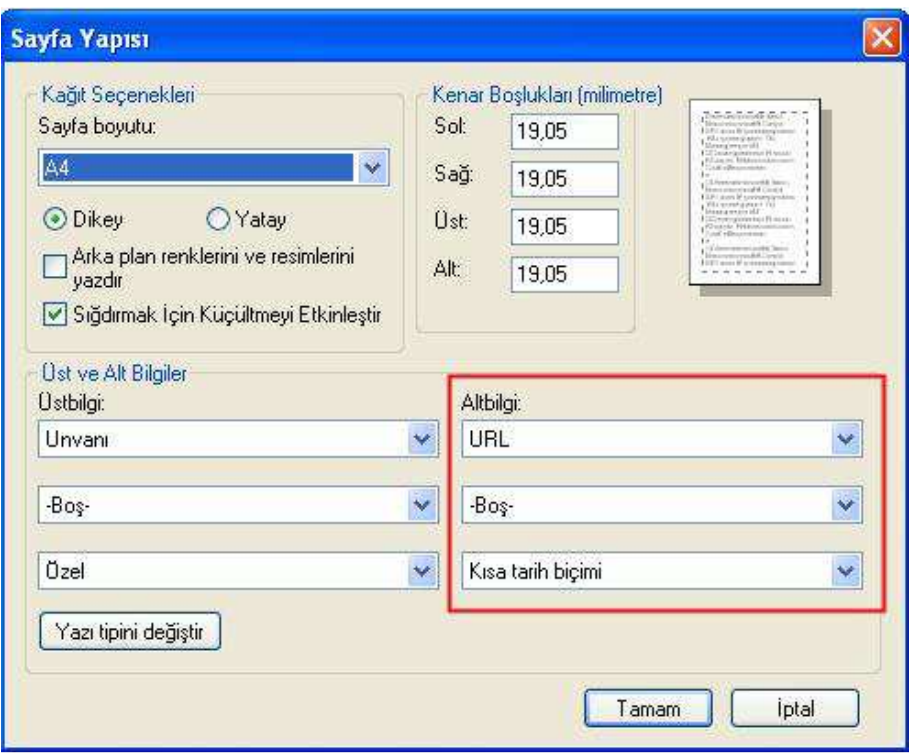

**Şekil 28:** Sayfa Yapısı Ekranında Altbilgi Ayarları

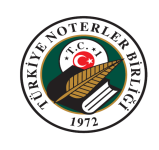

#### **7.1 Defter Listesinin Tamamının Meşruhat Çıktısının Alınması**

- a. "SMMM Defter Listesi" ekranına giriniz.
- b. Çıktısı alınacak defter listesinin satırındaki "Meşruhatı Yazdır**"** simgesine tıklayınız.

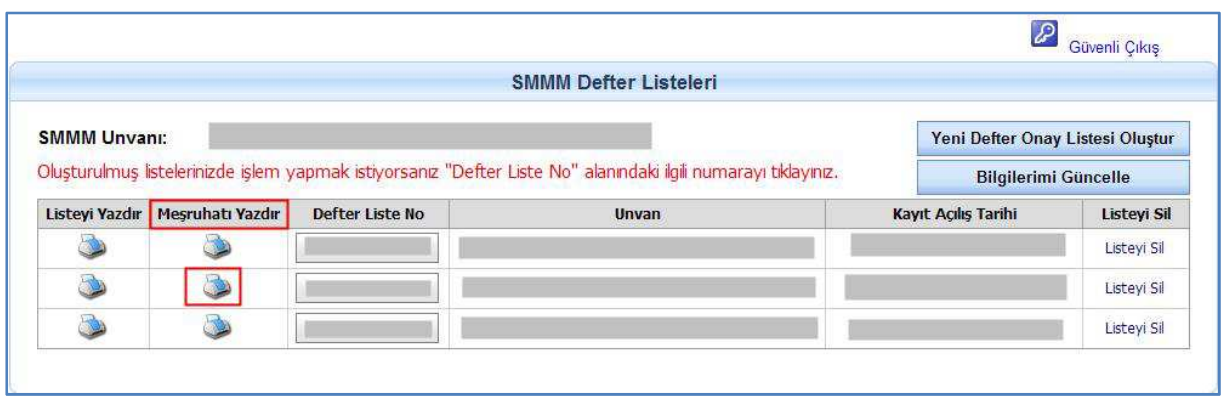

**Şekil 29:** Meşruhatı Yazdır Simgesi

c. "Meşruhat Yazdır" ekranı açılır. Çıktının tek mi çift mi olacağını ve defteri onaylayacak Noterlik seçimini yaparak "Tüm Listeyi Yazdır (Meşruhat)" düğmesine tıklayınız.

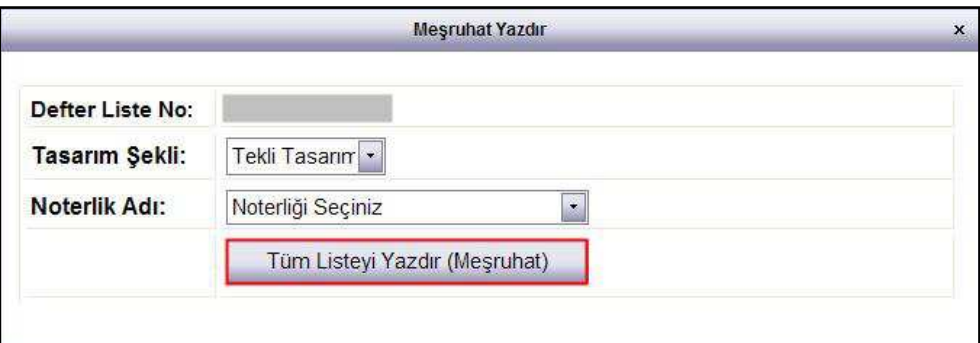

**Şekil 30:** Meşruhatı Yazdır Ekranı

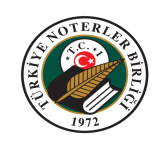

d. Dosya yükleme seçenekleri ekranı gelir. "Aç" düğmesine tıklayınız. Meşruhat çıktısı ve yazdırma seçenekleri ekranı gelir. Meşruhat çıktısı alınacak yazıcıyı seçip "Yazdır" düğmesi ile yazdırınız.

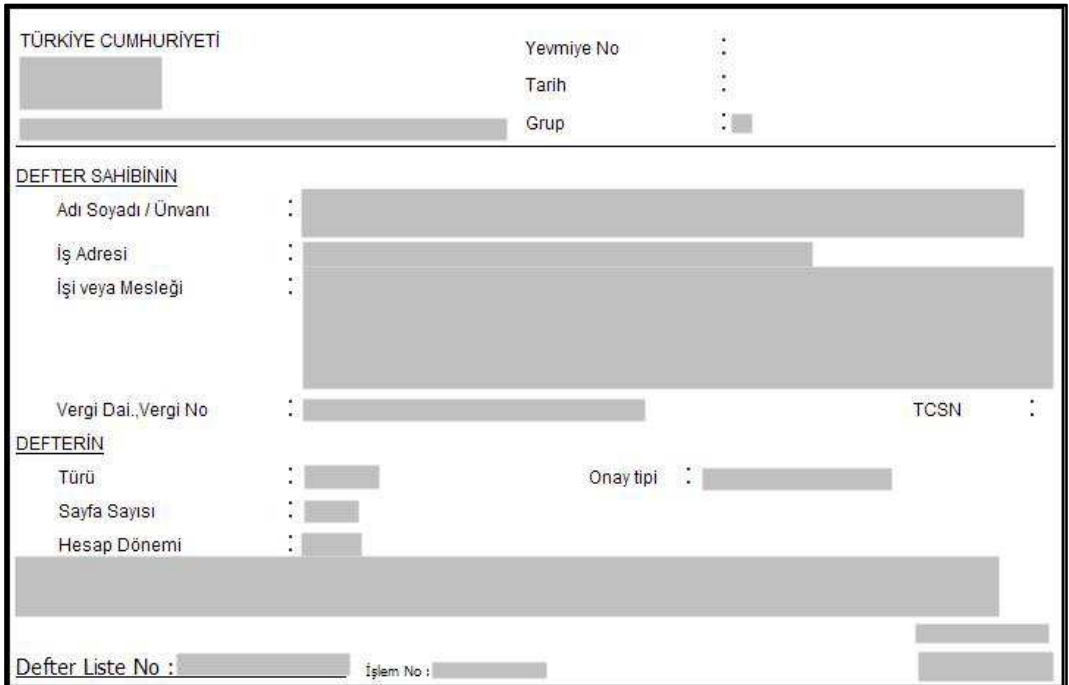

**Şekil 31:** Meşruhat Çıktısı

**NOT:** Meşruhat listesinin çıktısı; "Defter Onay Listesi" ekranında, çıktının tek mi çift mi olacağı ve defteri onaylayacak Noterlik seçimi yapılarak, "Tüm Listeyi Yazdır (Meşruhat)" düğmesine tıklayarakta alınabilir.

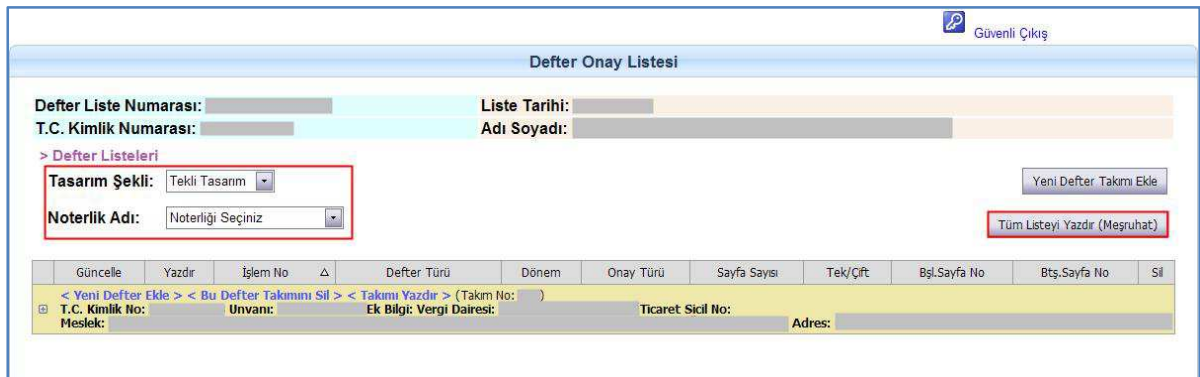

**Şekil 32:** Tüm Listeyi Yazdır (Meşruhat)

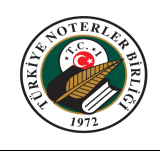

#### **7.2 Defter Takımının Tamamının Meşruhat Çıktısının Alınması**

- a. "SMMM Defter Listesi" ekranına giriniz.
- b. Meşruhat çıktısı alınacak defter takımının, bağlı bulunduğu "Defter Liste No" alanındaki defter listesine tıklayınız.
- c. Çıktının tek mi çift mi olacağını ve defteri onaylayacak Noterlik seçimini yapınız.
- d. Meşruhat çıktısı alınacak defter takımının satırındaki "Takımı Yazdır" düğmesine tıklayınız.

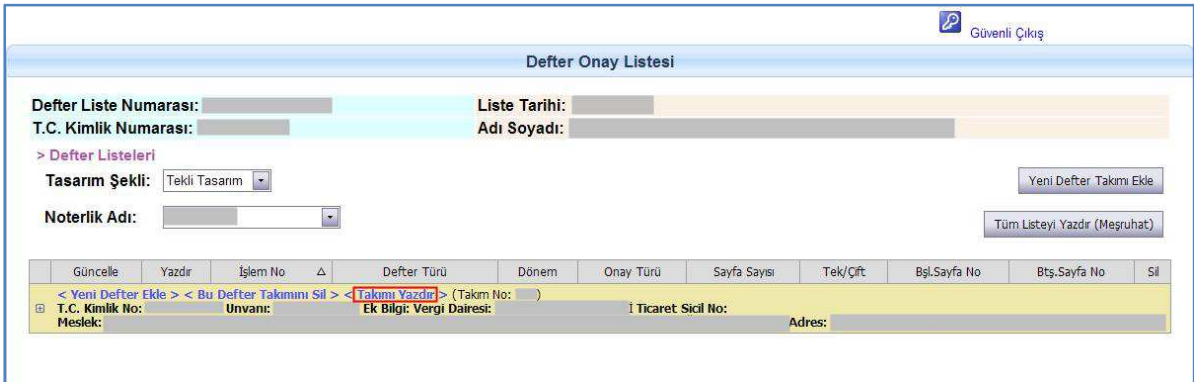

**Şekil 33:** Takımı Yazdır

e. Dosya Yükleme seçenekleri ekranı gelir. "Aç" düğmesine tıklayınız. Meşruhat çıktısı ve yazdırma seçenekleri ekranı gelir. Meşruhat çıktısı alınacak yazıcıyı seçip "Yazdır" düğmesi ile yazdırınız.

#### **7.3 Defter Takımındaki Bir Defterin Meşruhat Çıktısının Alınması**

- a. "SMMM Defter Listesi" ekranına giriniz.
- b. Meşruhat çıktısı alınacak defter takımının, bağlı bulunduğu "Defter Liste No" alanındaki defter listesine tıklayınız.
- c. "Defter Onay Listesi" ekranı açılır. Çıktısı alınmak istenen defterin, bağlı bulunduğu defter takımının satırındaki (+) simgesine tıklayınız.
- d. Çıktının tek mi çift mi olacağını ve defteri onaylayacak Noterlik seçimini yapınız.

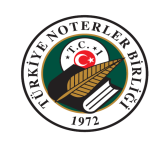

e. Açılan defter takımında, çıktı alınmak istenen kaydın satırındaki "Yazdır" simgesine tıklayınız.

|                                                                              |               |                          |                      |                            |              |                | $\mathcal{P}$ | Güvenli Çıkış                 |           |
|------------------------------------------------------------------------------|---------------|--------------------------|----------------------|----------------------------|--------------|----------------|---------------|-------------------------------|-----------|
|                                                                              |               |                          |                      | <b>Defter Onay Listesi</b> |              |                |               |                               |           |
| Defter Liste Numarası:                                                       |               |                          | <b>Liste Tarihi:</b> |                            |              |                |               |                               |           |
| <b>T.C. Kimlik Numarası:</b>                                                 |               |                          | Adı Soyadı:          |                            |              |                |               |                               |           |
| > Defter Listeleri                                                           |               |                          |                      |                            |              |                |               |                               |           |
|                                                                              |               |                          |                      |                            |              |                |               |                               |           |
|                                                                              | Tekli Tasarım |                          |                      |                            |              |                |               | Yeni Defter Takımı Ekle       |           |
|                                                                              |               |                          |                      |                            |              |                |               |                               |           |
| Tasarım Şekli:<br>Noterlik Adı:                                              |               | $\cdot$                  |                      |                            |              |                |               | Tüm Listeyi Yazdır (Meşruhat) |           |
|                                                                              |               |                          |                      |                            |              |                |               |                               |           |
| Güncelle<br>Yazdır                                                           | İslem No      | $\Delta$<br>Defter Türü  | Dönem                | Onay Türü                  | Sayfa Sayısı | Tek/Cift       | Bsl.Sayfa No  | Bts.Sayfa No                  |           |
| < Yeni Defter Ekle > < Bu Defter Takımını Sil > < Takımı Yazdır > (Takım No: |               |                          | $\rightarrow$        |                            |              |                |               |                               |           |
| T.C. Kimlik No:<br>Meslek:                                                   | Unvanı:       | Ek Bilgi: Vergi Dairesi: |                      | <b>Ticaret Sicil No:</b>   | Adres:       |                |               |                               |           |
| O)<br>$\frac{d}{dt}$                                                         |               |                          |                      |                            |              |                |               | R.                            | B         |
| $\Theta$<br>$\overline{\mathcal{A}}$<br>3                                    |               |                          |                      |                            | $\Box$       | <b>COLLEGE</b> |               |                               | Sil<br>63 |

**Şekil 34:** Bir Defterin Yazdırılması

f. Dosya Yükleme seçenekleri ekranı gelir. "Aç" düğmesine tıklayınız. Meşruhat çıktısı ve yazdırma seçenekleri ekranı gelir. Meşruhat çıktısı alınacak yazıcıyı seçip "Yazdır" düğmesi ile yazdırınız.

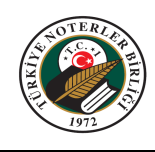

## **8. DEFTER ONAY LİSTESİNİN ÇIKTISININ ALINMASI**

- 1. "SMMM Defter Listesi" ekranına giriniz.
- 2. Çıktısı alıncak defter liste satırındaki "Listeyi Yazdır**"** simgesini tıklayınız.

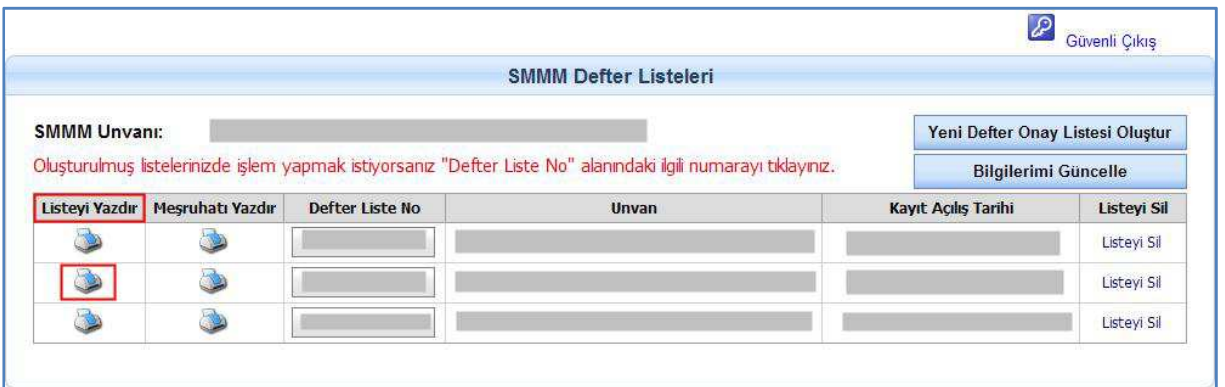

#### **Şekil 35:** Listeyi Yazdırma

3. "Defter Onay Listesi" önizleme ekranı gelir. Simgesini tıklayarak defter listesinin çıktısını alınız.

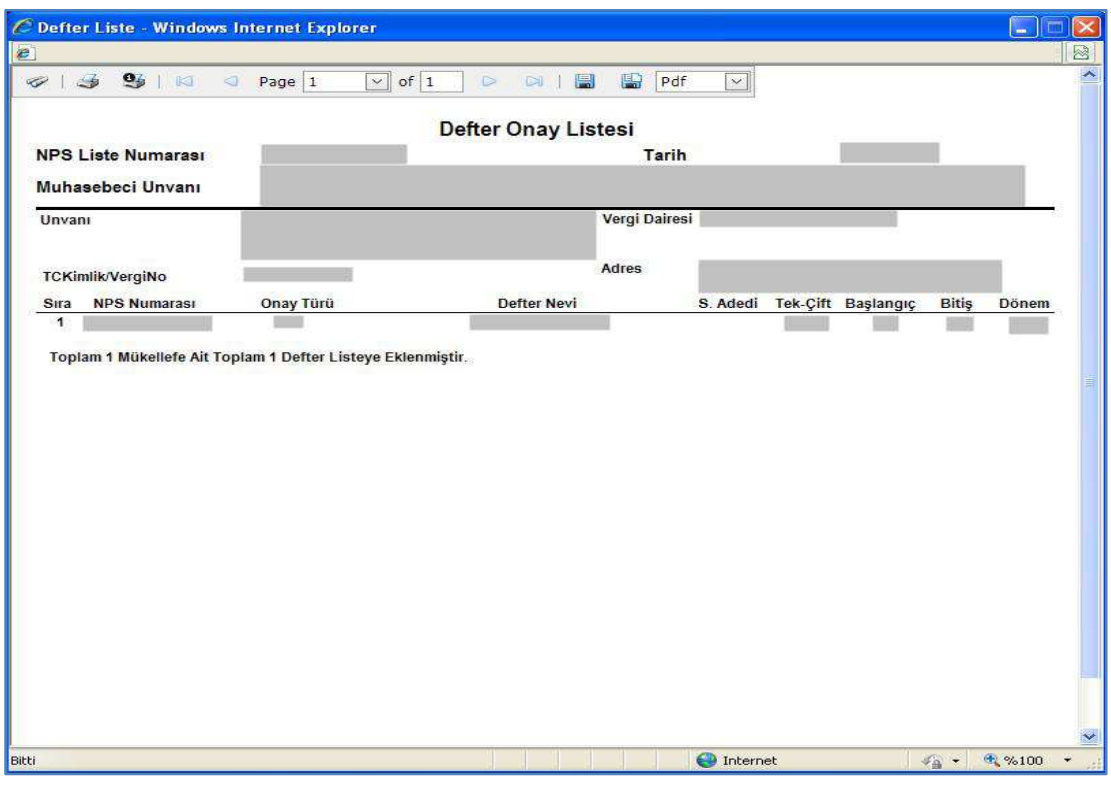

## **Şekil 36:** Defter Onay Listesi Önizlemesi

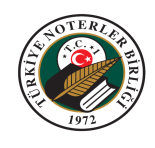

# **9. SMMM BİLGİLERİNİN GÜNCELLENMESİ**

1. "SMMM Defter Listeleri" ekranında "Bilgilerimi Güncelle" düğmesine tıklayınız.

|                     |                  |                        | <b>SMMM Defter Listeleri</b>                                                                                   |                                  |             |
|---------------------|------------------|------------------------|----------------------------------------------------------------------------------------------------|----------------------------------|-------------|
| <b>SMMM Unvani:</b> |                  |                        |                                                                                                    | Yeni Defter Onay Listesi Oluştur |             |
|                     |                  |                        | Oluşturulmuş listelerinizde işlem yapmak istiyorsanız "Defter Liste No" alanındaki ilgili numarayı tıklayınız. | <b>Bilgilerimi Güncelle</b>      |             |
|                     | Mesruhatı Yazdır | <b>Defter Liste No</b> | Unvan                                                                                                    | Kayıt Açılış Tarihi              | Listeyi Sil |
| Listeyi Yazdır      |                  |                        |                                                                                                    |                                  |             |
|                     |                  |                        |                                                                                                    |                                  | Listeyi Sil |
|                     |                  |                        |                                                                                                    |                                  | Listeyi Sil |

**Şekil 37:** SMMM Bilgilerini Güncelleme

2. "Bilgilerim" ekranında istenen değişiklikleri yaparak "Bilgilerimi Güncelle" düğmesine tıklayınız.

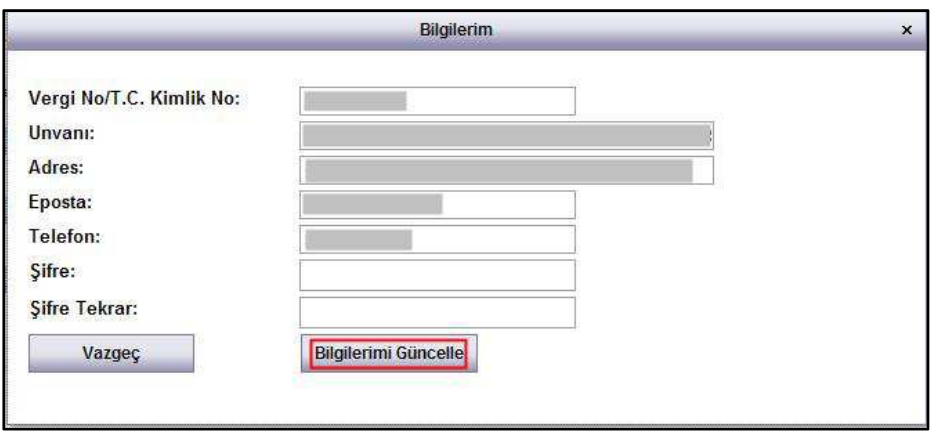

**Şekil 38:** Bilgilerim Ekranı

3. Uygulama güncellemeyi yapar ve kullanıcıyı bir mesaj ile bilgilendirir.

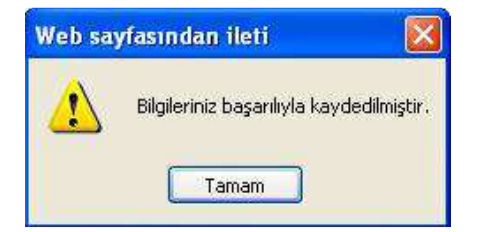

**Şekil 39:** Bilgi Güncelleme Mesajı